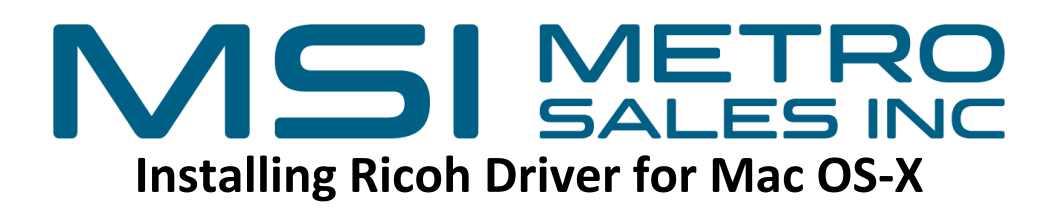

#### **Items You need to Know**

- IP Address of the Printer (# 1 on the below image).
- Options that are installed on the Printer (#2 on the below image).
- Verify whether you have Emulated Postscript or Adobe Postscript (#2 on the below image).
- To get all this information you can print a configuration page from the Copier: Select Settings, Machine Features (if present), Printer Settings, Machine Information, Configuration Page.

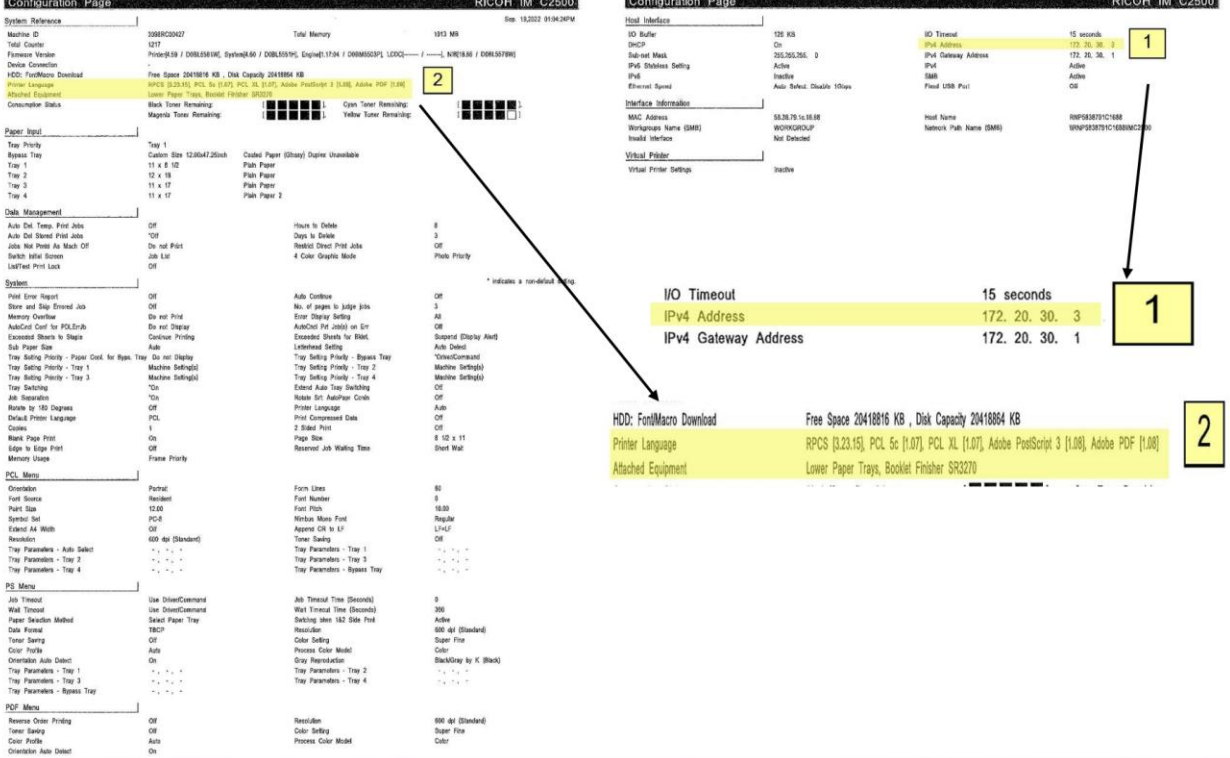

### **Software you need**

**Drivers for the machine can be downloaded from Ricoh's Website:**

• [Https://www.ricoh-usa.com/en/support-and-downloads](https://www.ricoh-usa.com/en/support-and-downloads)

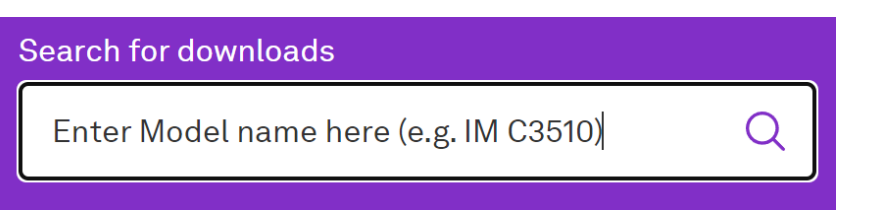

- Once you have chosen your device, select the looking glass icon.
- Select Driver for your printer model.

**Drivers** IM C3510 >

• Select the I agree button on the software license agreement page.

## MSI METRO

#### **Choosing Your Printer**

• This will load a screen with a series of operating systems to choose from. You'll want to choose your MAC OS. Then click the download button for the PPD Installer. (To find IOS version: click the apple logo on the top left of your screen and go to about this mac).

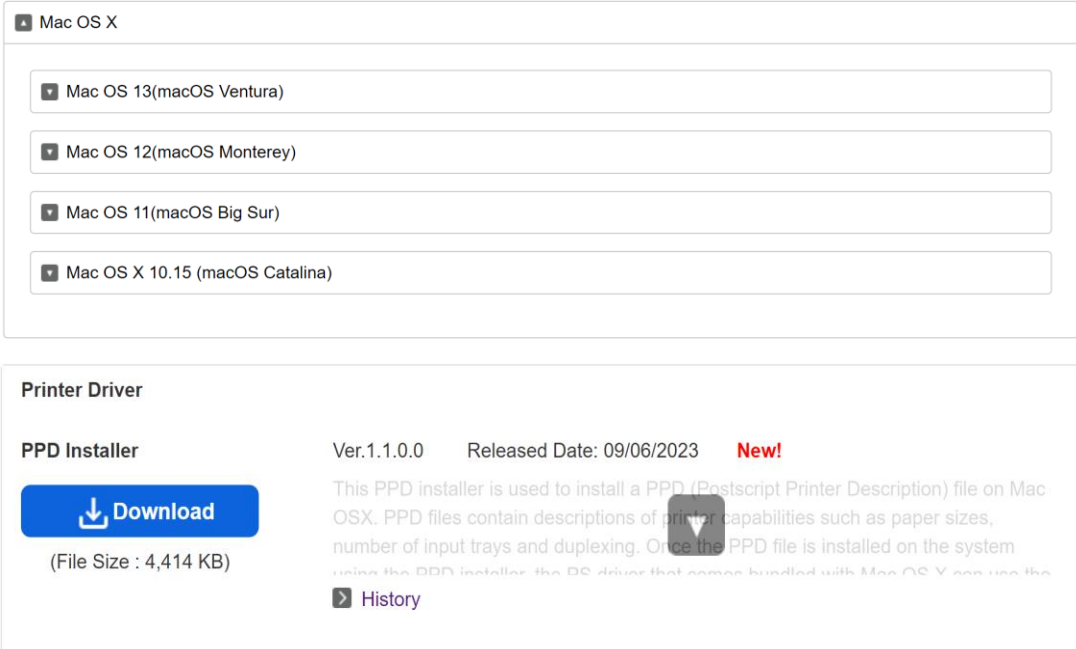

### **Install the Driver**

• After downloading the driver, you should have a new icon on your desktop labeled "Ricoh\_PS\_Printers."

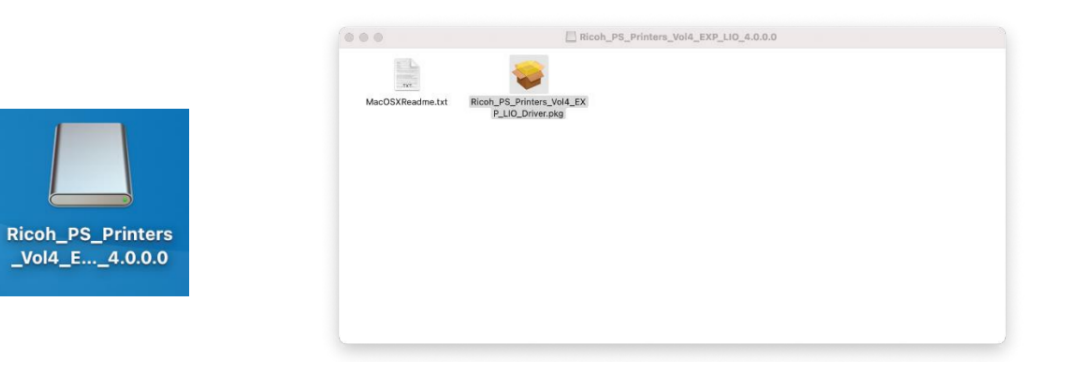

• Inside this drive you should see a PPD Installer file, run this by clicking Continue, Agree, or entering in your Apple login credentials as needed.

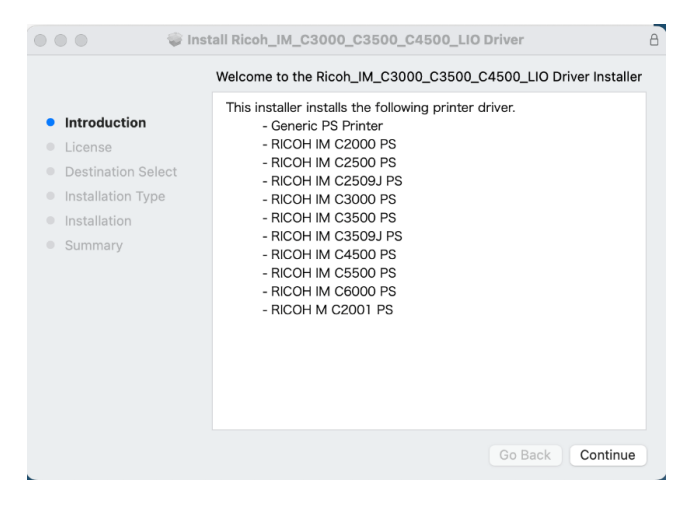

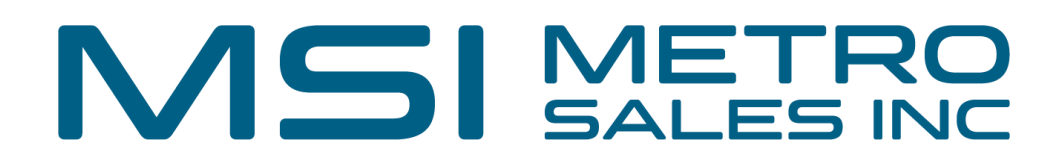

#### **Next Install the Printer Driver**

• Open systems settings (either in the dock or under the apple icon in the upper left-hand corner)

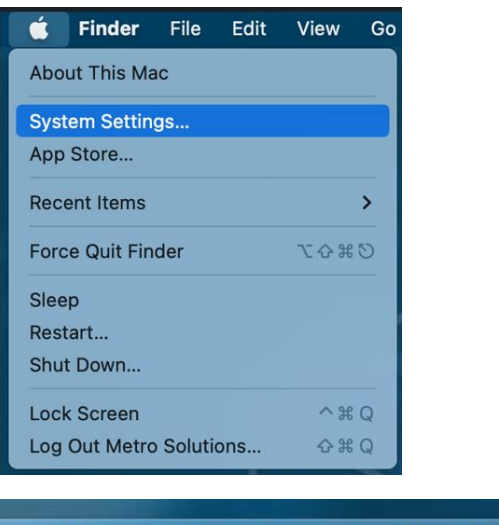

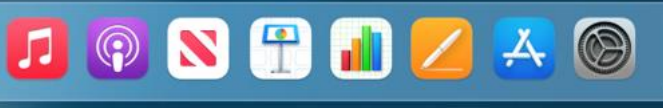

• Then Select Printers & Scanners

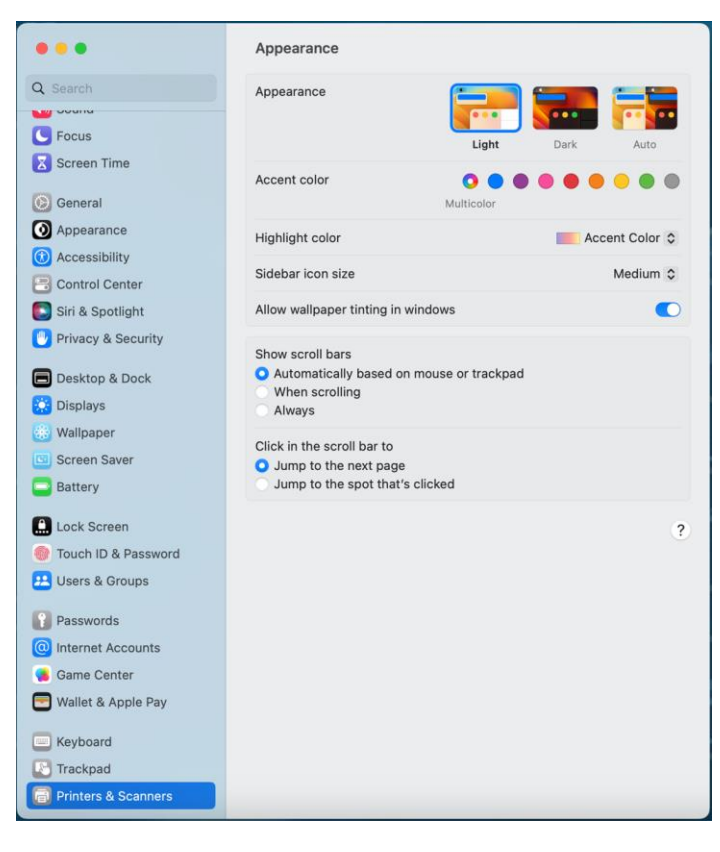

• Select Add Printer, Scanner, or Fax…

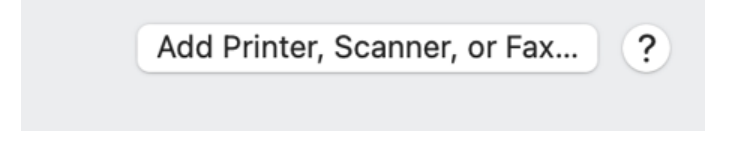

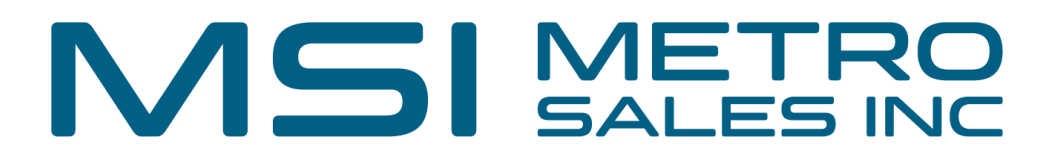

• Click on the IP icon (Globe) at the top of the window and make sure Line Printer Daemon - LPD is chosen in the protocol dropdown.

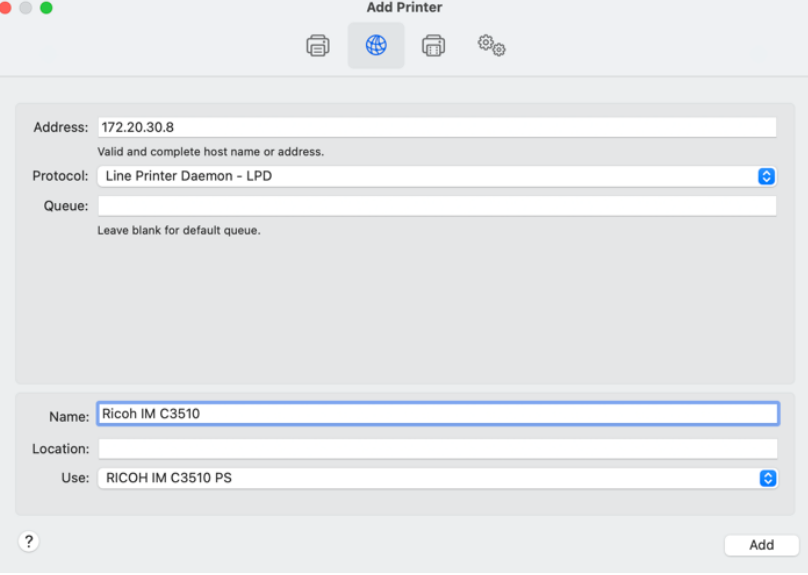

- Enter in the IP address you got from The Ricoh Configuration page into the Address field making sure to remove any zeros before numbers (I.E. 192.168.002.184 should be entered in as 192.168.2.184) You will also want to fill in the name you want the printer to be identified as.
	- Note: Sometimes mac doesn't grab the print driver automatically and just chooses air print, click the drop down on use: and select the Ricoh PS driver
- Your Ricoh should now be on your list of printers. Select your Ricoh Printer and then select Options and supplies.

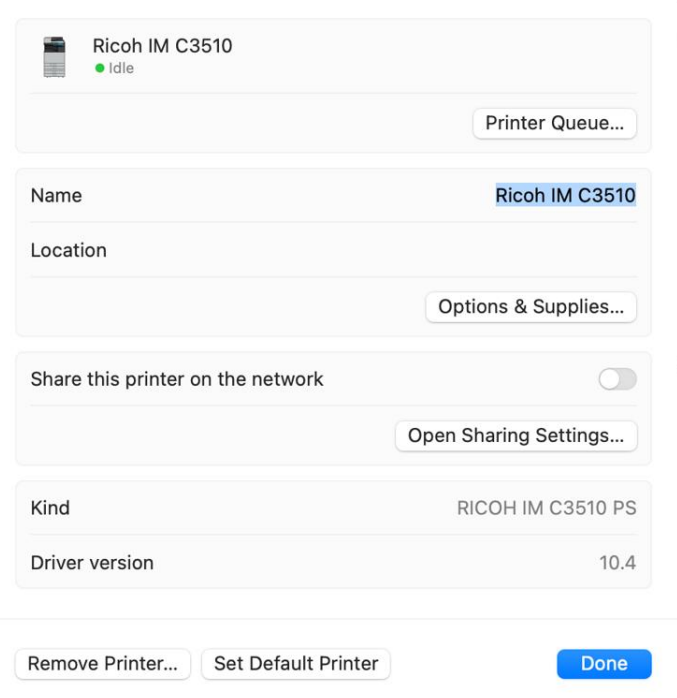

# MSI METRO

• Select the "Options" tab and choose the appropriate options for your machine (As shown on the configuration page) then click "OK".

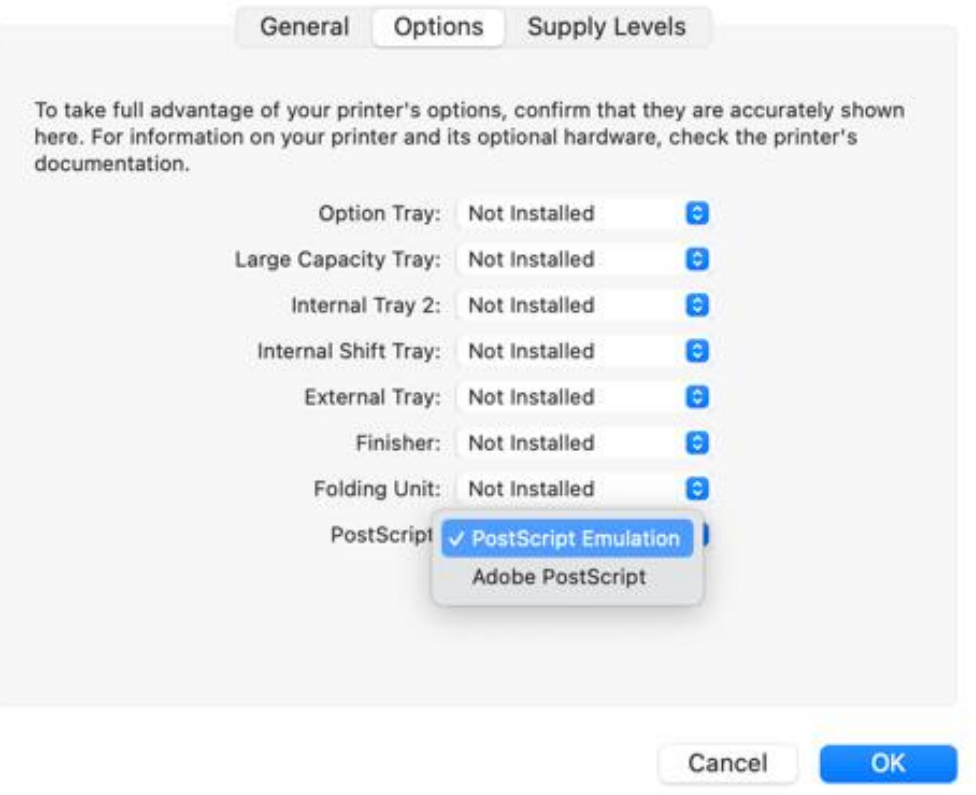

### Test printer to verify it installed as expected.

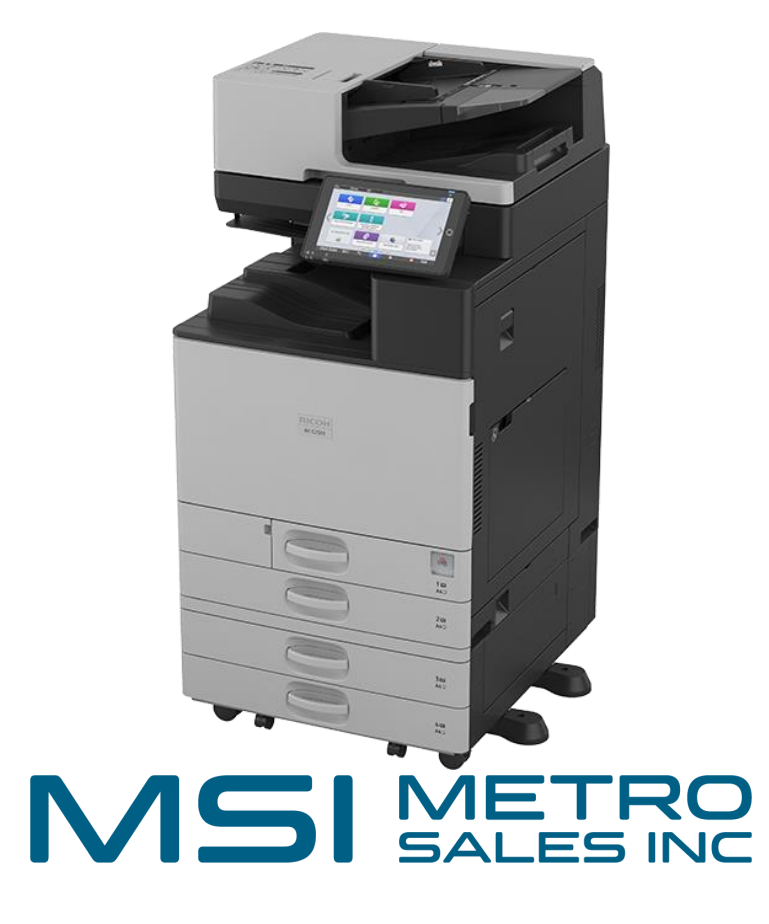

If you are still experiencing issues after using this tutorial, please email: [networksupport@metrosales.com](mailto:networksupport@metrosales.com) along with your contact information and equipment ID number.